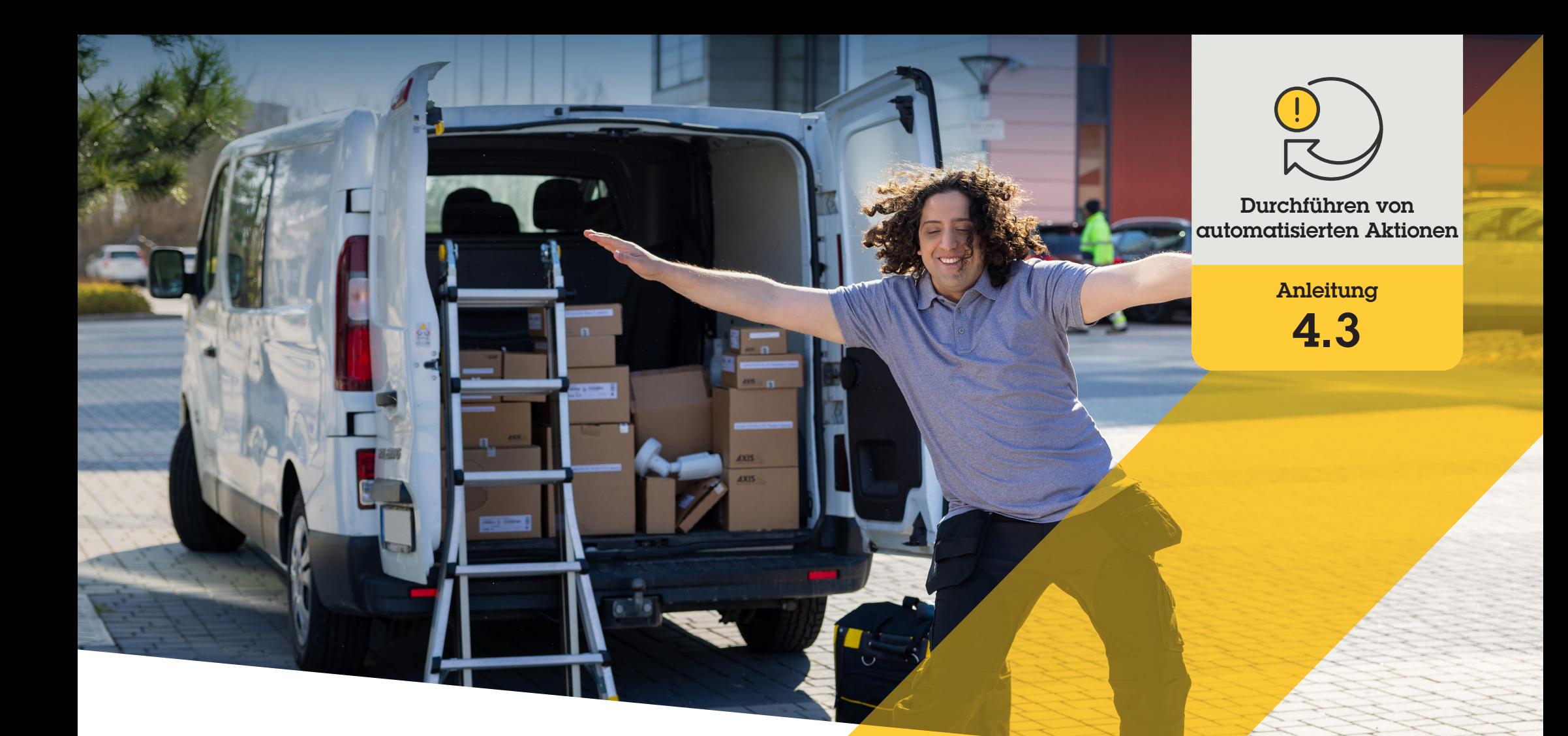

# Autofokus für mehrere Kameras automatisch einschalten

AXIS Optimizer for Milestone XProtect<sup>®</sup>

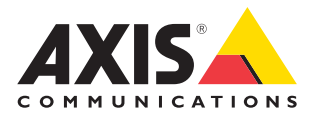

## Schritt für Schritt:

## Autofokus für mehrere Kameras automatisch einschalten

Mit AXIS Optimizer können Sie individuelle Regeln einrichten, um automatisierte Aktionen als Reaktion auf Echtzeit-Ereignisse zu erstellen, z. B. das automatische Einschalten des Autofokus für mehrere Kameras.

#### **Anforderungen**

- O Installieren Sie nach Bedarf:
	- Milestone XProtect Express+
	- Milestone XProtect Professional+
	- Milestone XProtect Expert
	- Milestone XProtect Corporate
	- Milestone XProtect Essential+
- O Installieren Sie die neueste Version auf dem Management Client
- O Kameras, die die Autofokus-Funktion unterstützen

#### **Autofokus für mehrere Kameras automatisch einschalten**

- 1. Ein benutzerdefiniertes Ereignis hinzufügen:
	- a. Gehen Sie zu **Site Navigation** ➔ **Rules and Events (Standortnavigation** ➔ **Regeln und Ereignisse)** und klicken Sie mit der rechten Maustaste auf **Userdefined Event (Benutzerdefiniertes Ereignis)**
	- b. Wählen Sie **Add User-defined Event (Benutzerdefiniertes Ereignis hinzufügen)** und geben Sie einen Namen ein, in diesem Beispiel "Autofokus"
- 2. Eine neue Regel erstellen:
	- a. Gehen Sie zu **Site Navigation** ➔ **Rules and Events (Standortnavigation** ➔ **Regeln und Ereignisse)** und klicken Sie mit der rechten Maustaste auf **Rules (Regeln)**
	- b. Wählen Sie **Add Rule (Regel hinzufügen)** und geben Sie einen Namen ein, in diesem Beispiel **"Run autofocus" (Autofokus ausführen)**
	- c. Wählen Sie **Perform an action on <event> (Eine Aktion bei Ereignis ausführen)**
	- d. Klicken Sie im Feld **Edit the rule description (Regelbeschreibung bearbeiten)** auf **event (Ereignis)**
	- e. Gehen Sie zu **Events** ➔ **External Events** ➔ **User-defined Events (Ereignisse**  ➔ **Externe Ereignisse** ➔ **Benutzerdefinierte Ereignisse)**, wählen Sie **Run autofocus (Autofokus ausführen)** und klicken Sie auf **OK**
	- f. Klicken Sie auf **Next (Weiter)** bis Sie zu **Step 3: Actions (Schritt 3: Aktionen)** gelangen
	- g. Wählen Sie die Aktion: **Axis: Run autofocus on <camera> (Axis: Autofokus auf Kamera ausführen)**
	- h. Klicken Sie im Feld **Edit the rule description (Regelbeschreibung bearbeiten)** auf **Axis: Run autofocus on camera (Axis: Autofokus auf Kamera ausführen)**
	- i. Wählen Sie im Fenster **Select Triggering Devices (Auslösende Geräte auswählen)** die Option **Select devices (Geräte auswählen)** und klicken Sie auf **OK**
	- j. Wählen Sie die Geräte aus, die die Aktion auslösen sollen und klicken Sie auf **OK** und dann auf **Finish (Fertig)**
- 3. Fügen Sie in Smart Client das benutzerdefinierte Ereignis "Run autofocus" **(Autofokus ausführen)** als Overlay-Schaltfläche in eine Karten- oder Videoansicht ein
- 4. Klicken Sie auf die Overlay-Schaltfläche und vergewissern Sie sich, dass die Regel wie von Ihnen gewünscht funktioniert

Unterstützung für den Einstieg

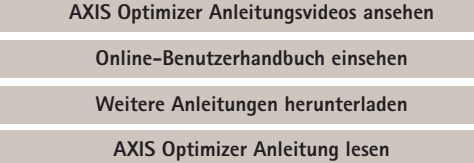

**Die Schritt-für-Schritt-Workflows für einzelne Aufgaben können sich im Laufe der Zeit ändern. Sie finden die neuesten Beschreibungen im Online-Benutzerhandbuch**

## Automatisierte Aktionen verbessern die Reaktionszeit und die Genauigkeit der Einstellungen

Die Verwaltung von Echtzeit-Ereignissen erfordert die Durchführung manueller Aufgaben, was das Risiko von Fehlern oder Verzögerungen erhöht. Es kann mühsam sein, eine Aktion wie das Einschalten des Autofokus auf allen Kameras durchzuführen. Das liegt daran, dass diese Art von Aktion manuell für jeweils eine Kamera durchgeführt werden muss, was mühsam und zeitaufwändig ist. Und je größer das System ist – je mehr Geräte daran angeschlossen sind – desto höher ist der Zeit- und Arbeitsaufwand. Wenn auf diese Echtzeit-Ereignisse nicht rechtzeitig reagiert wird, sind negative Folgen zu erwarten. Zum Beispiel kann Regen auf dem Kameraobjektiv die Videoqualität beeinträchtigen.

## Wie AXIS Optimizer dieses Problem löst

Das Ereignisserver-Plugin ist eine optionale Komponente, die im Installationsprogramm von

AXIS Optimizer enthalten ist und auf dem Milestone XProtect Ereignisserver installiert wird. Das Ereignisserver-Plugin ermöglicht die Erstellung spezifischer Regelaktionen, die dann für ein oder mehrere Axis Geräte implementiert werden können. Systemadministratoren können schnell individuelle Regeln für die Durchführung von automatisierten Aktionen auf Axis Geräten einrichten, was den Bedienern die Arbeit erleichtert. Je nach Aufgabe können Sie festlegen, dass eine automatisierte Aktion entweder ohne Zutun des Bedieners oder durch Anklicken einer Schaltfläche in Smart Client ausgeführt wird.

### **Über AXIS Optimizer für Milestone XProtect**

**AXIS Optimizer ist eine Integrationssuite, die die Leistung von Axis Geräten in Milestone XProtect optimiert. Sie stellt sicher, dass alle Nutzer Zeit und Aufwand sparen und bestmöglich von ihrem Axis und Milestone System profitieren können. Sie wird regelmäßig aktualisiert, um neue Angebote von Axis abzudecken, und ist kostenlos als einmaliges Installationsprogramm auf [axis.com](http://axis.com/products/axis-optimizer-for-milestone-xprotect/savings) erhältlich.**

## Über Axis Communications

Axis ermöglicht eine smartere und sichere Welt durch die Entwicklung von Lösungen zur Verbesserung von Sicherheit und Geschäftsperformance. Als Technologieführer im Bereich Netzwerk-Video bietet Axis Produkte für die Videosicherheit und Zutrittskontrolle sowie Intercoms, Audiosysteme und intelligente Analyseanwendungen. Die branchenweit anerkannten Schulungen der Axis Communications Academy vermitteln fundiertes Expertenwissen zu den neuesten Technologien.

Das 1984 gegründete schwedische Unternehmen beschäftigt etwa 4.000 engagierte MitarbeiterInnen in über 50 Ländern und bietet mit Technologie- und Systemintegrationspartnern auf der ganzen Welt kundenspezifische Lösungen an. Der Hauptsitz ist in Lund, Schweden.

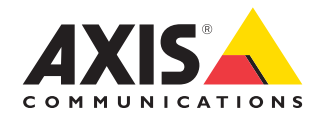

©2023 Axis Communications AB. AXIS COMMUNICATIONS, AXIS, ARTPEC und VAPIX sind in verschiedenen Jurisdiktionen eingetragene Marken von Axis AB. Alle anderen Marken sind Eigentum ihrer jeweiligen Inhaber.